# ScotEID Library **Cattle- BVD Tests**

Written By: HuntlyOffice2

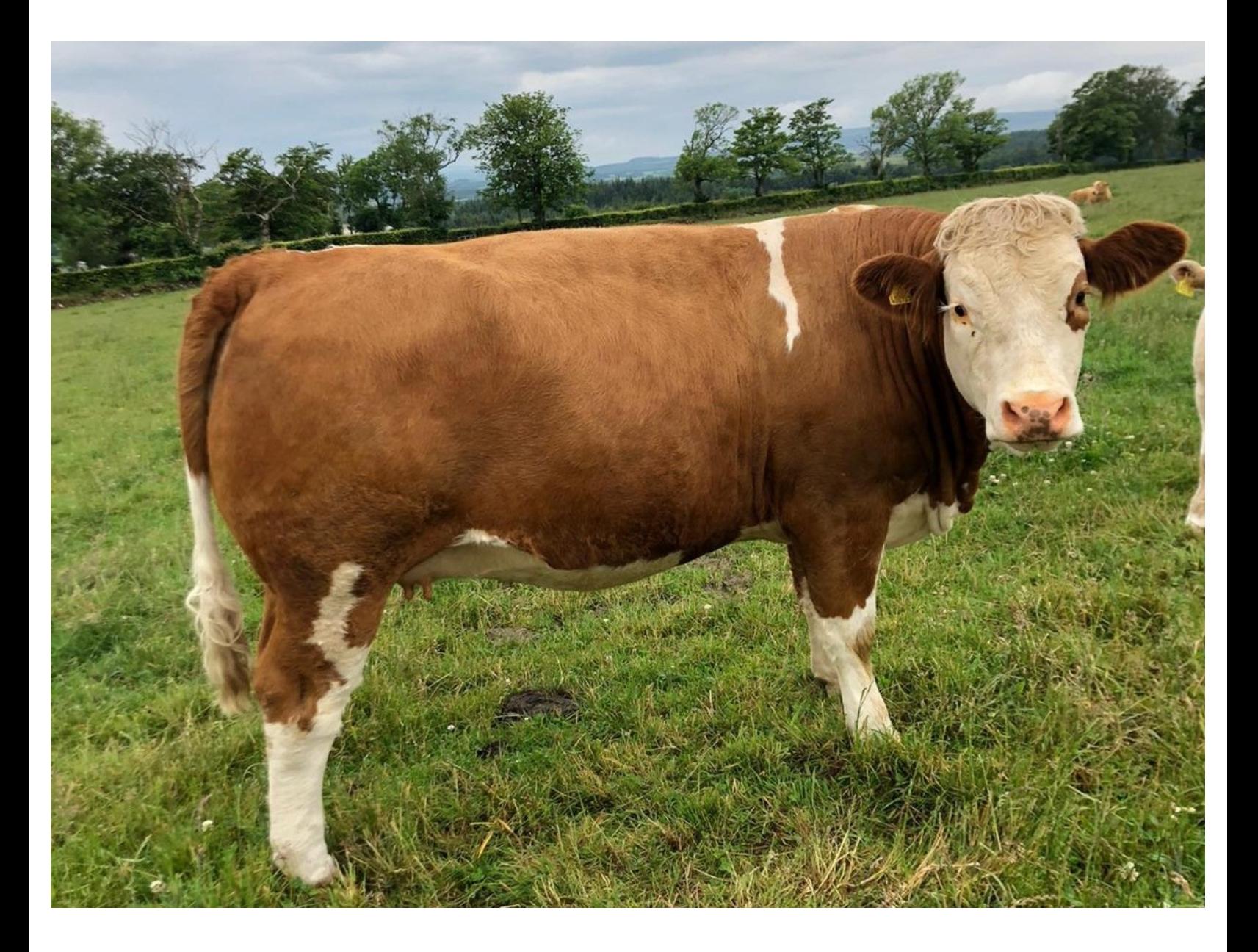

# **Step 1 — BVD Tests Page**

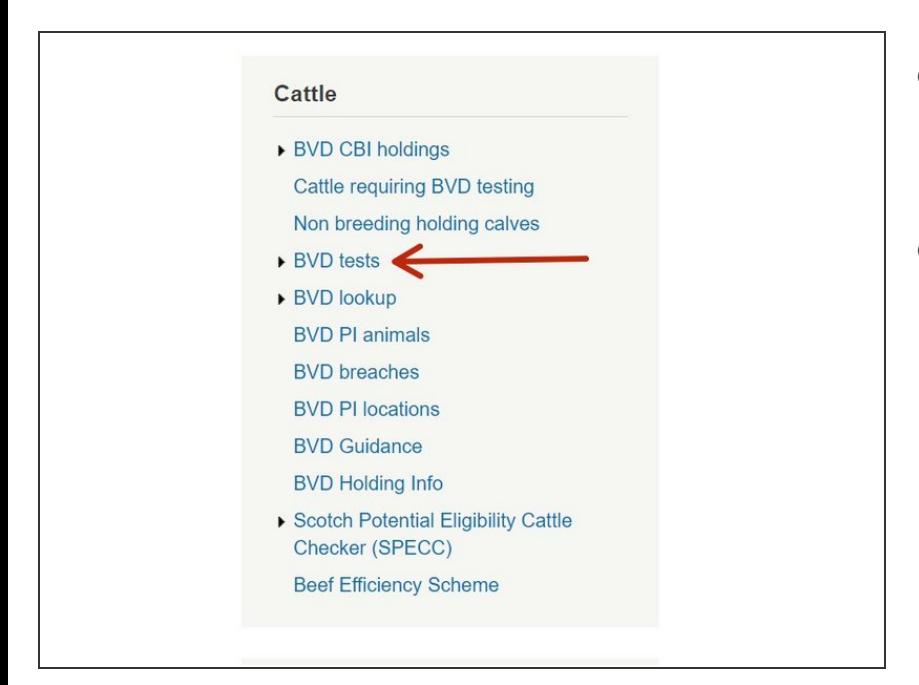

- From the ScotEID homepage, select **BVD tests** from the Cattle Menu on the left hand side of the main page.  $\bullet$
- This will allow you to view the most recent BVD test result and current overall BVD Herd status for all holdings.  $\bullet$

**Step 2 — Navigating the BVD Tests Page**

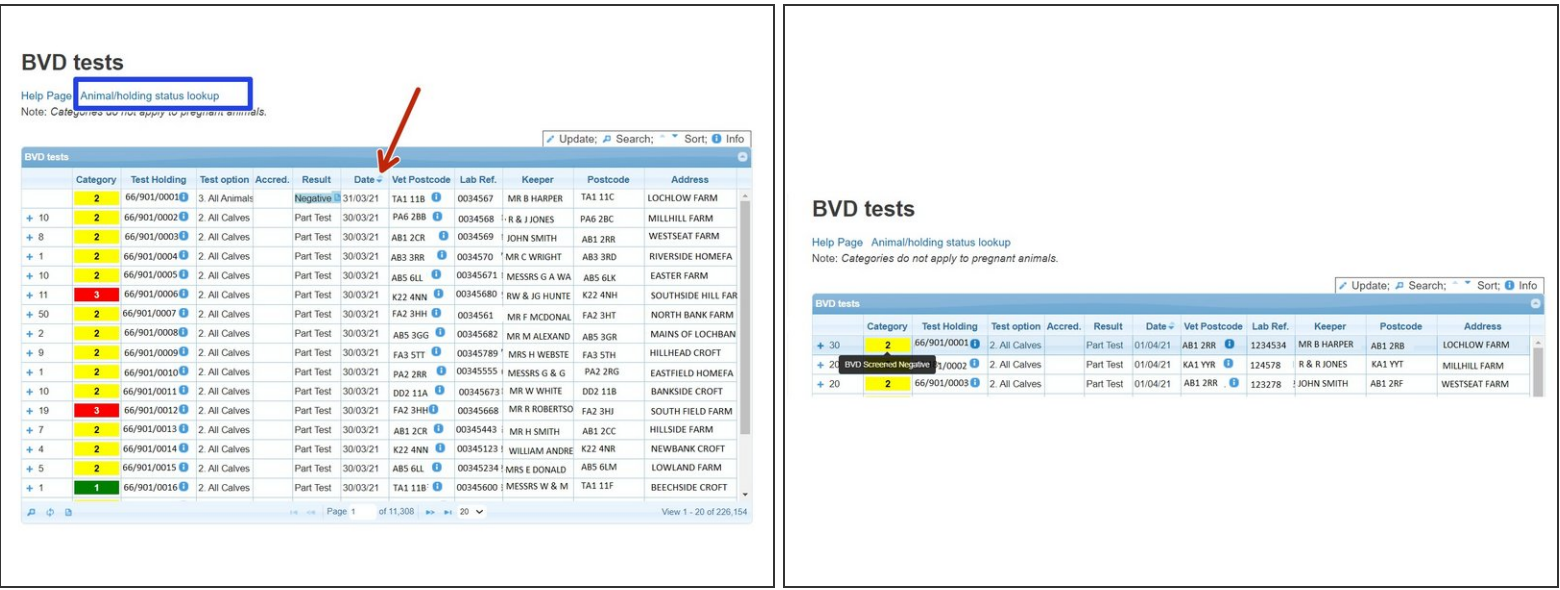

- The **BVD Tests** table lists the current BVD herd status, most recent test result/date and address for each test holding number.  $\bullet$
- $\widehat{A}$  Green Category 1 = BVD Certified Negative Holding, Yellow Category 2 = BVD Negative Holding, Red Category 3 = Not Negative Holding, Black Category 4 = Positive Holding, White Category 0 = Non-Breeding Holding. This can be shown by hovering your cursor over the category column as shown in the second image.
- The table can be sorted by using the up/down arrows on the table header. For example to view the most recent test result date first, select the arrow on the date column.  $\bullet$
- Select **Animal/holding status lookup**, highlighted by the blue box, to view all BVD test results for an individual holding number or animal.  $\bullet$

*For more information on using the BVD Lookup function, see the Cattle - BVD Look up guide.*

### **Step 3 — View BVD Test Results**

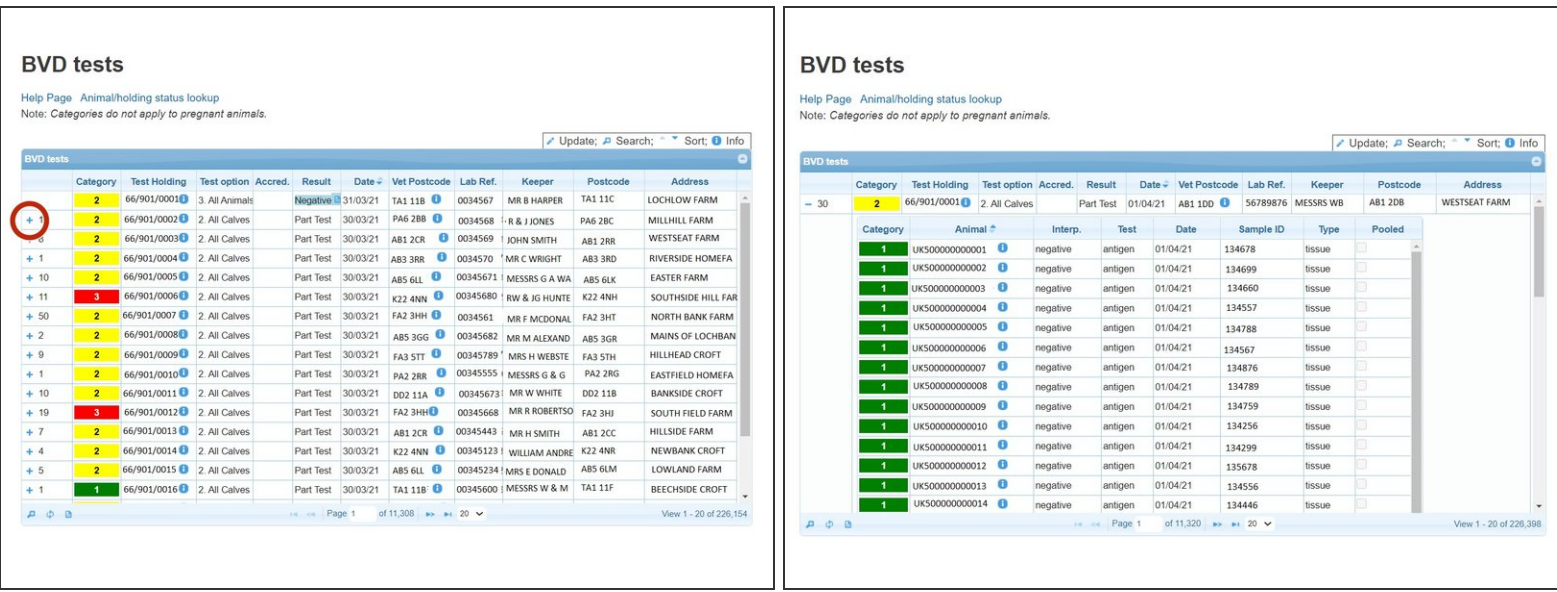

To show the individual sample results uploaded in the most recent batch for each holding, select the **+** sign next to the number of samples. This will expand listing the *Animal ID, Result, Test Type* (Antigen or antibody), *Date, Sample ID and Sample Type.*  $\bullet$ 

#### **Step 4 — BVD Tests Holding Information**

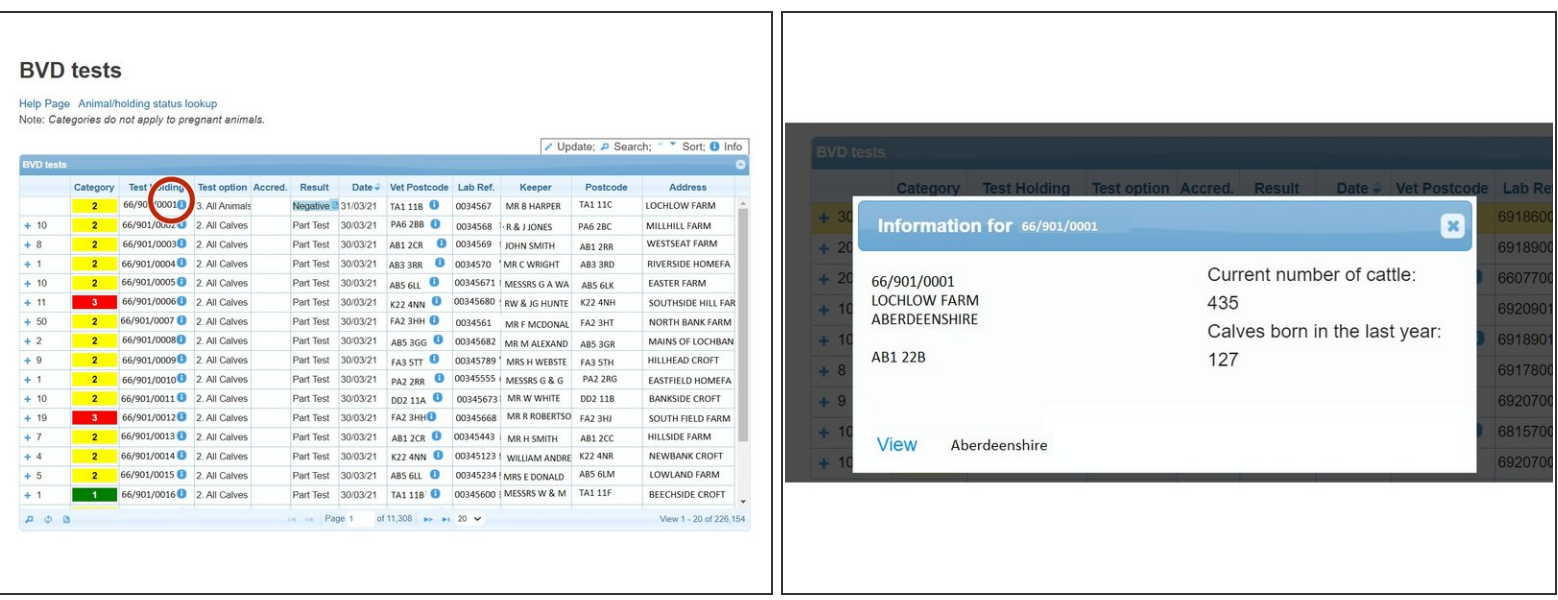

Click on the *i* information symbol next to the CPH number for the holding address, current number of cattle and calves born in last year.

# **Step 5 — BVD Tests Search Function**

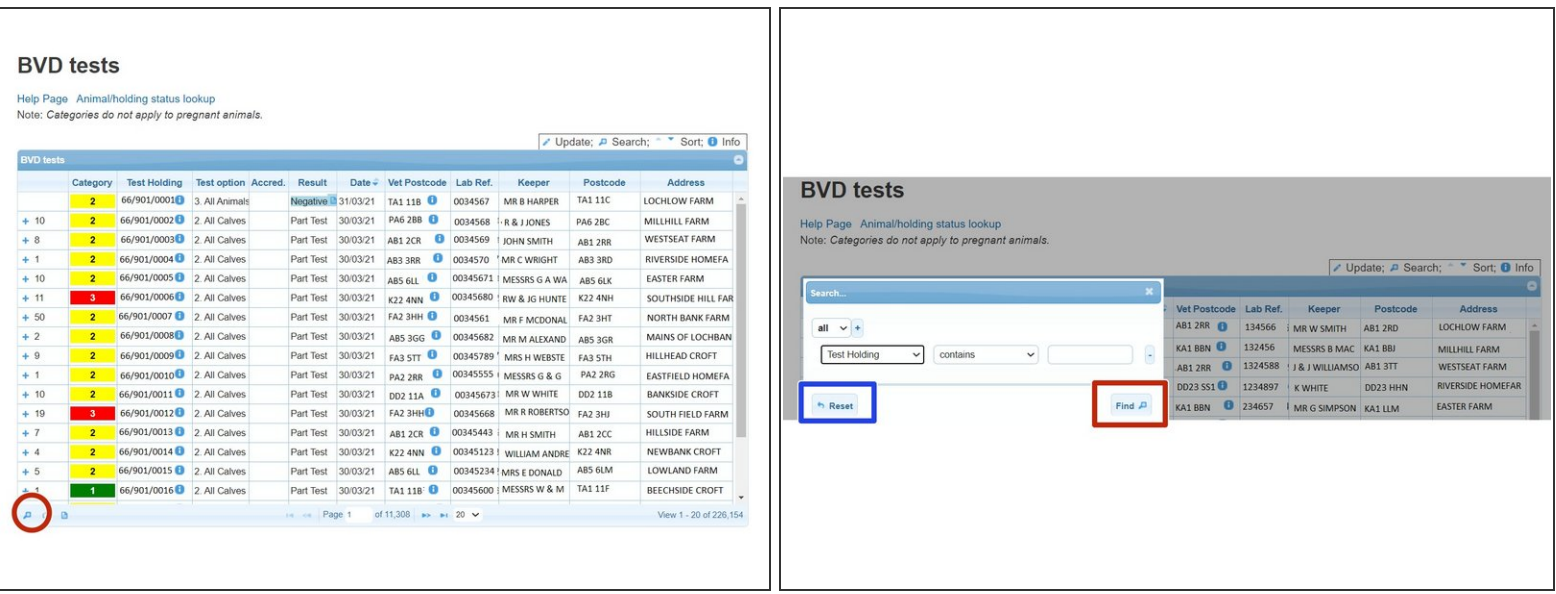

- The magnifying glass at the bottom left of the table, will allow you to search the BVD tests using different criteria.
- On the search window, select the **+** sign to add the search criteria drop down boxes. For example, to view all the test results for a particular holding select **Test Holding** , **Contains** and enter the **CPH**. As shown in the second image. Press **Find** and all the test results will be listed for that holding.
- Press **Reset**, highlighted blue to carry out a new search.

# **Step 6 — Downloading Information**

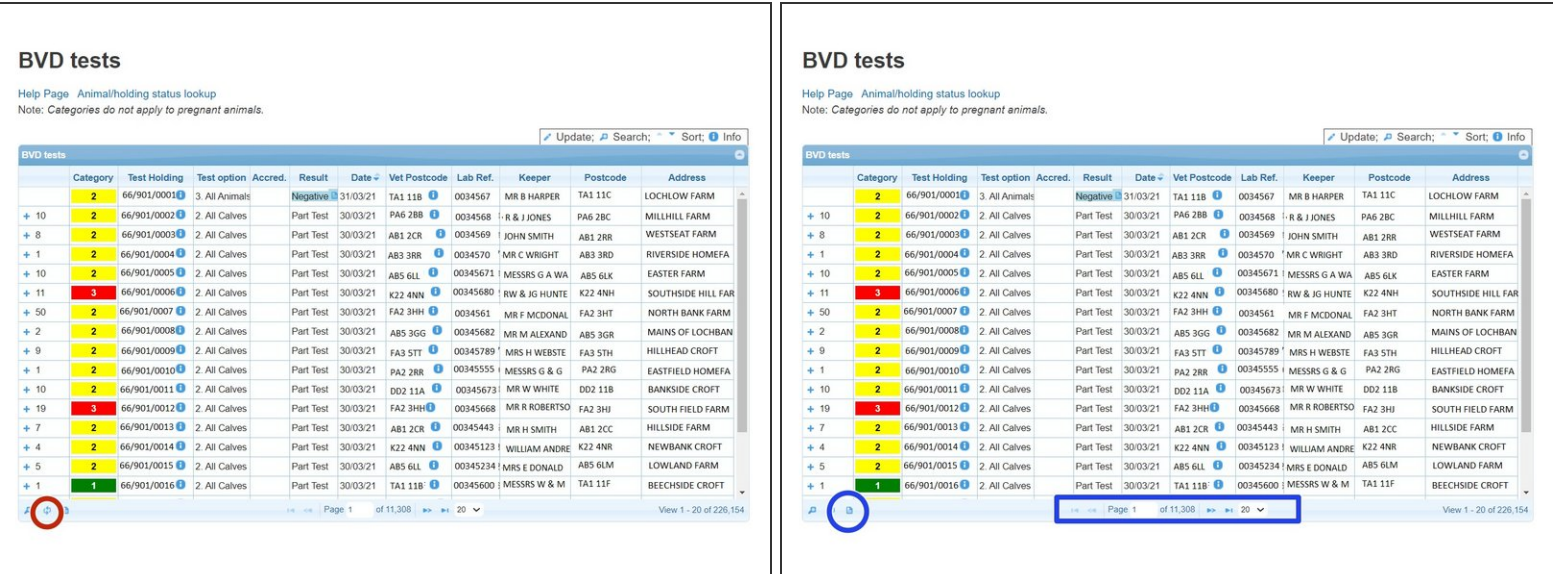

- To refresh the table press the **Reload grid** icon circled red.
- The icon circled blue will allow you to **download** the information to Excel.
- The number of records viewed per page can be altered by using the drop down arrow next to the page numbers, highlighted in the blue box.  $\bullet$

If you require further assistance, please contact ScotEID on 01466 794323.